# **Acesso à Plataforma de Formulários através dos canais do Município de Almada**

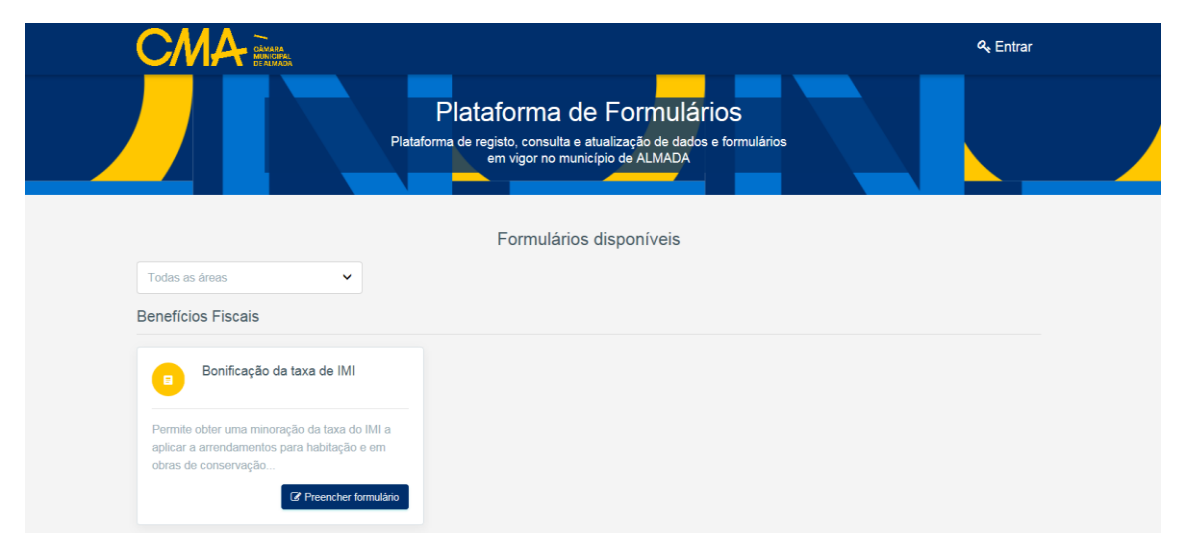

Deve aceder à Plataforma de Formulários através do link <https://formularios.cm-almada.pt/>

## **Passo 1: Acesso à plataforma de formulários e registo**

- Selecionar o Agrupamento de Escolas de Frequência do/a seu/sua educando/a
- Clicar em **Preencher formulário**

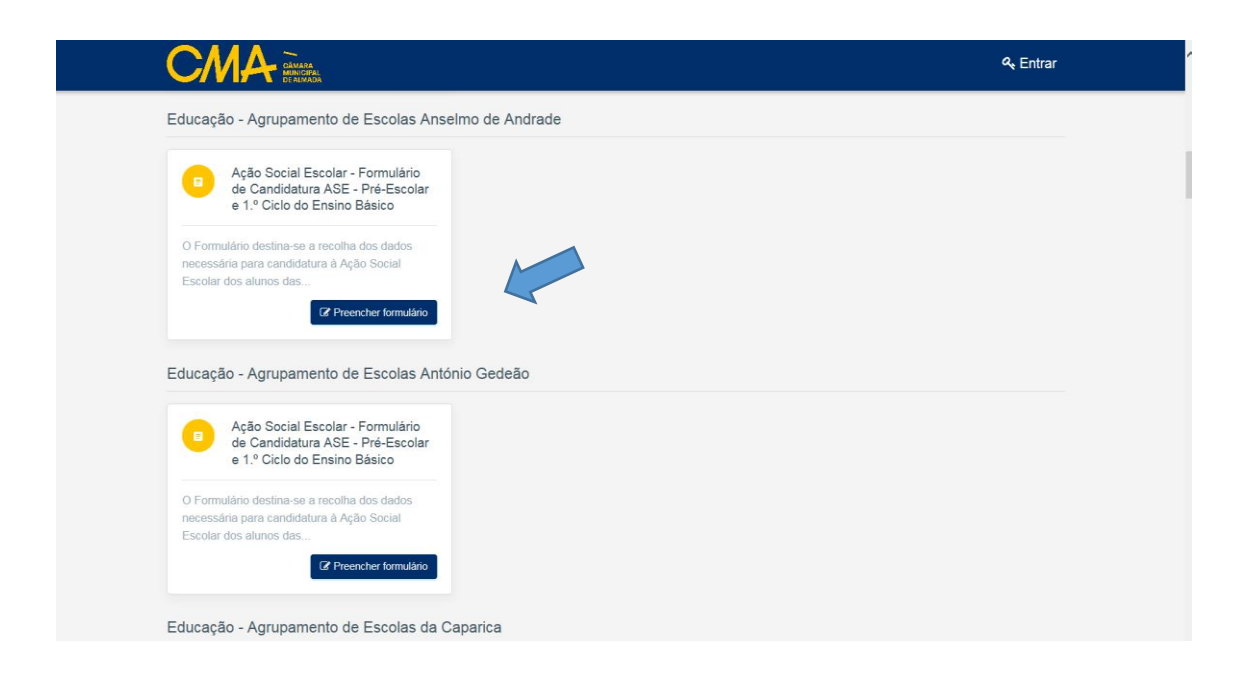

 Caso seja a primeira vez que acede ao site institucional do Município de Almada, será necessário efetuar **o registo (Criar Conta)**

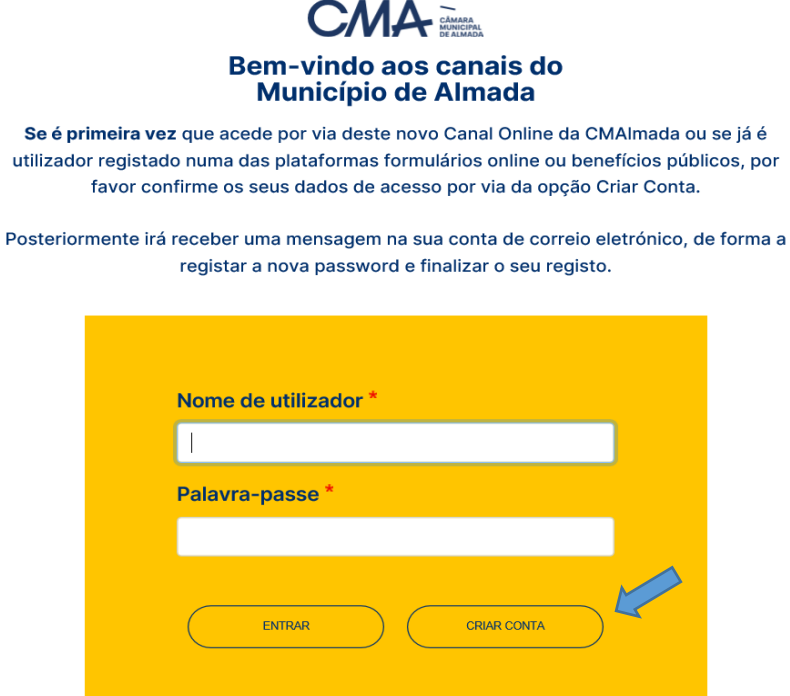

- Colocar um e-mail válido
- Colocar uma Palavra-Passe
- **Criar Conta**

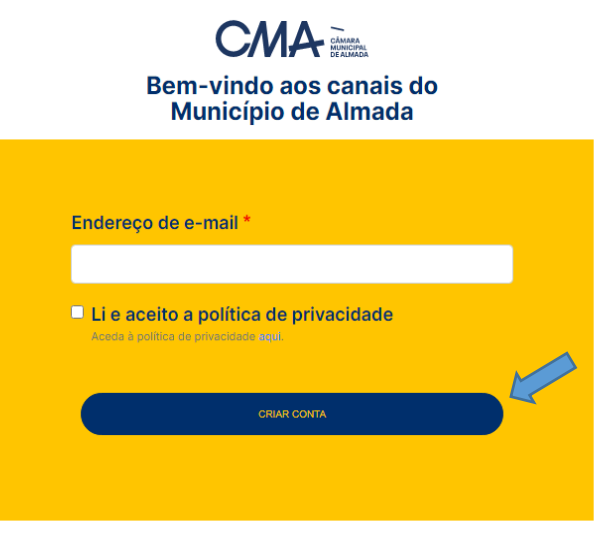

Voltar para o site

 Após clicar em criar conta, será enviado um link para o e-mail indicado, para criação de uma password de acesso, sendo gerado automaticamente um nome de utilizador

Obrigado por se registrar no site da Câmara Municipal de Almada.

Através do link infra pode entrar no site e alterar a sua password. Este link só poderá ser usado uma vez!

http://sso.cm-almada.pt/user/reset/3036/1628586684/mNKxsxUTHKMnu3b33vNoOP3KRGIfS1UrX5k-CHJz2\_4

Após definir a sua password, pode fazer login em http://sso.cm-almada.pt/user.

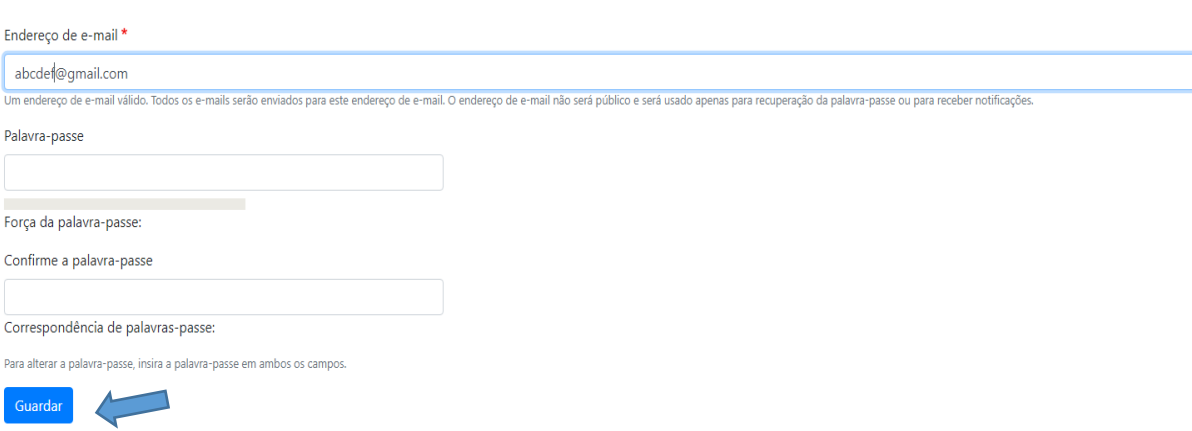

- Após a criação da password de acesso, será direcionado para o preenchimento do formulário de Candidatura ASE
- Clicar em **"Preencher manualmente"** caso não disponha de Chave Móvel Digital e/ou Leitor de Cartões

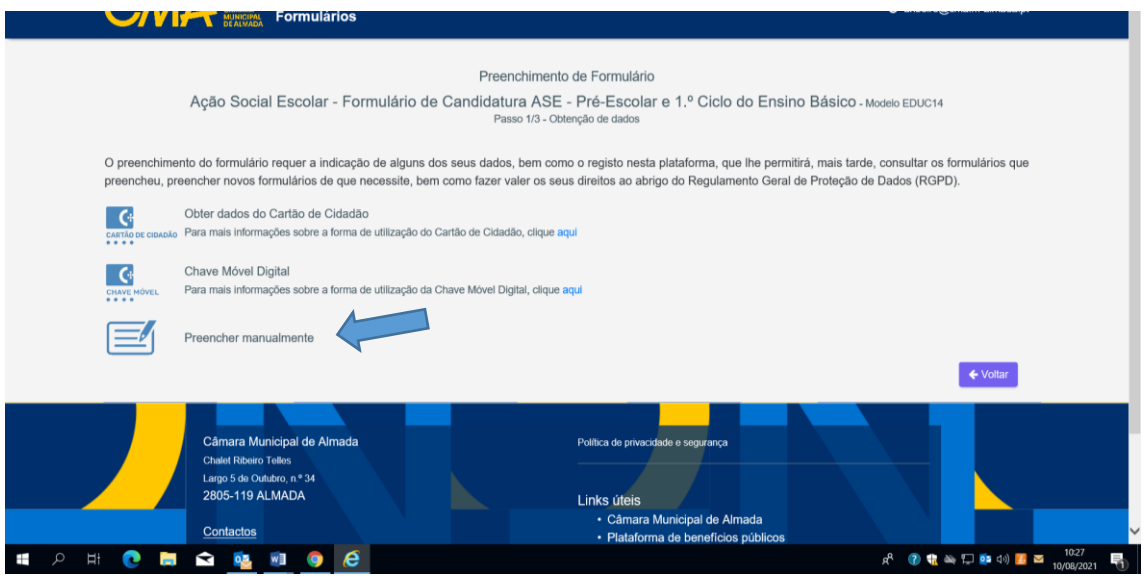

#### **Passo 2: Preenchimento do Formulário**

- Deve preencher todos os campos e confirmar os dados de preenchimento
- No final do formulário (Ponto 3), deve escolher a atribuição de escalão de Ação Social Escolar aplicável, anexando os documentos de suporte (diferem dependendo do escalão/situação escolhida - ver tabela infra)

#### 3 - Atribuição de escalão de Ação Social Escolar

\* Atribuição de escalão de Ação Social Escolar

Escolha o escalão de Ação Social Escolar onde a criança/aluno(a) se enquadra, submetendo os documentos solicitados no escalão selecionado.

 $\downarrow$ 

1.º Escalão do Abono de Família - Escalão A da Ação Social Escolar 2.º Escalão do Abono de Família - Escalão B da Ação Social Escolar Necessidades de Saúde Especiais Desemprego llegalidade Institucionalização Refugiados Reavaliação Excecional

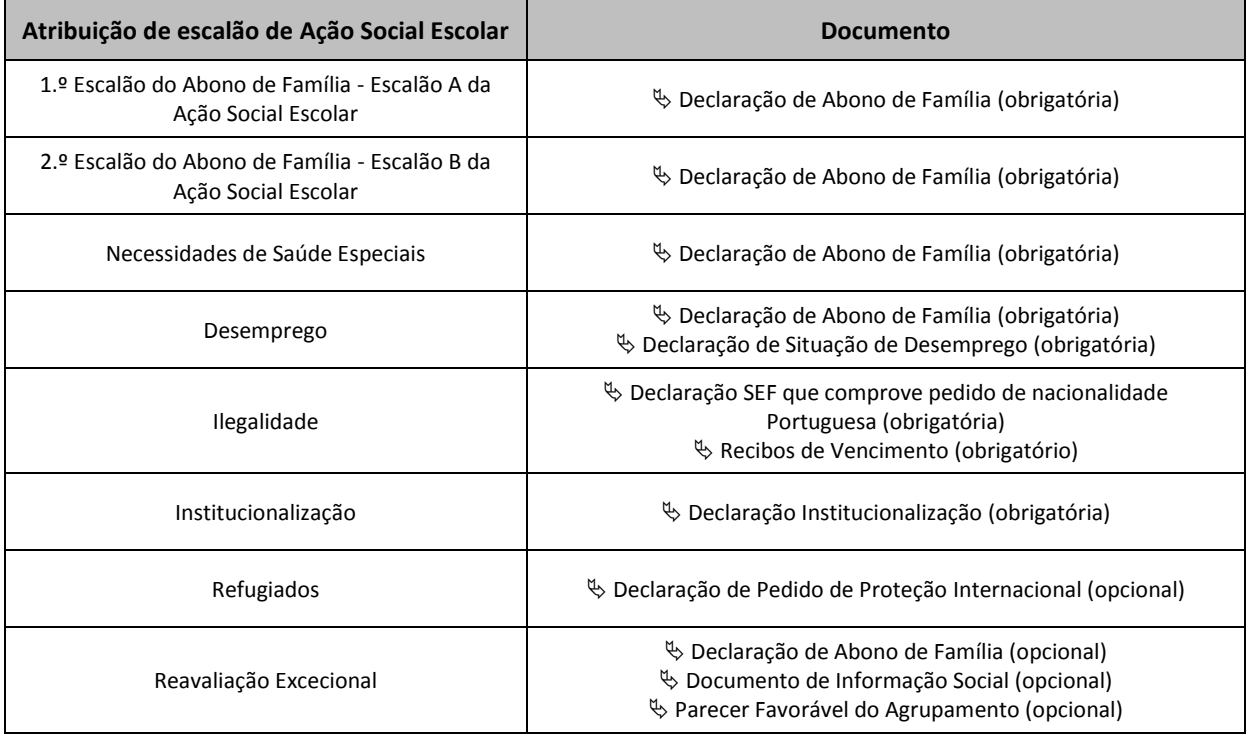

Para carregar os documentos no formulário deve ter em atenção a dimensão do anexo, podendo o mesmo apresentar um formato muito "pesado" para carregar, pelo que o ficheiro a anexar deve ser uma imagem ou um PDF que não deve exceder os 300Kb

### **Passo 3: Submissão do Formulário**

- Após preenchimento dos campos obrigatórios, clicar em **seguinte** e **submeter formulário**
- Clicar novamente em **submeter**
- Receberá no seu *e-mail* notificação de submissão de Formulário na Plataforma
- Após validação do Estabelecimento de Ensino, ser-lhe-á dada indicação via *e-mail* do Deferimento/Indeferimento do processo de candidatura ASE.